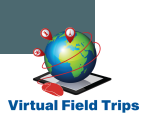

## CONVERTING AN INTERACTIVE ACTIVITY PDF

Follow the steps below to convert our interactive activity PDFs into Google Slides or Microsoft Power Point presentations.

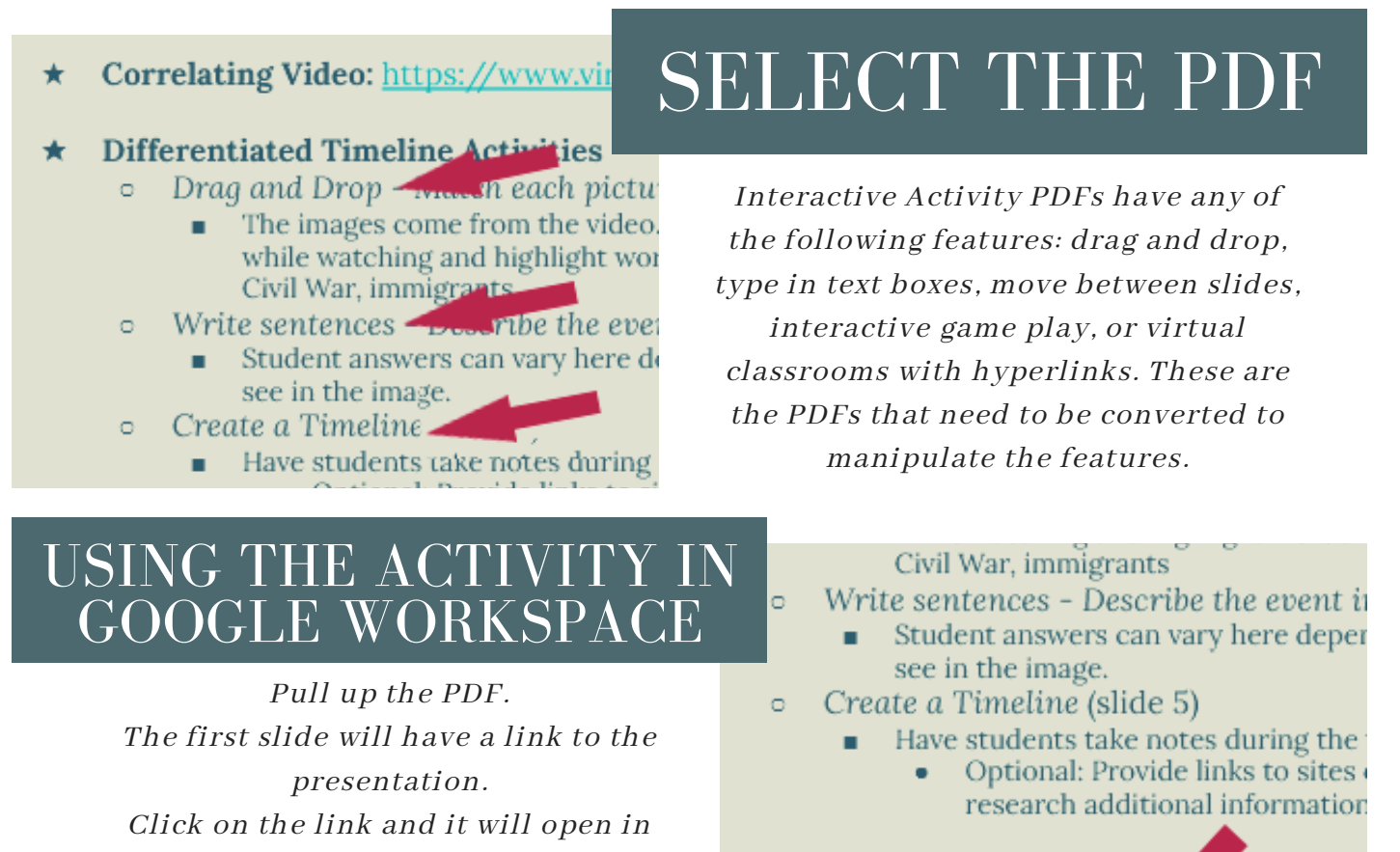

Don't forget: Make a copy of s presenta sharing with students Link to this presentation:

https://docs.google.com/presentation/d/1rV8H

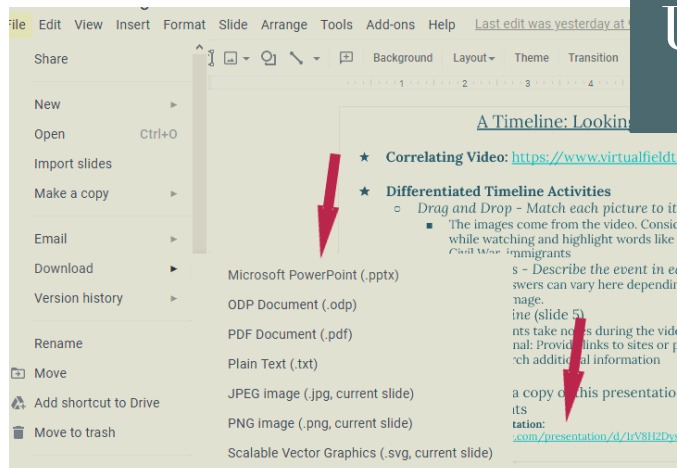

Google Slides as a view only presentation. Make a copy so that you can manipulate the slides.

## USING THE ACTIVITY IN MICROSOFT OFFICE

Pull up the PDF and click on the link to the presentation in the first slide. When the file opens in Google Slides, Click on "File", then "Download", and then "Microsoft Power Point".

An alternative method from the PDF: Click on "File" and then "Convert to..."